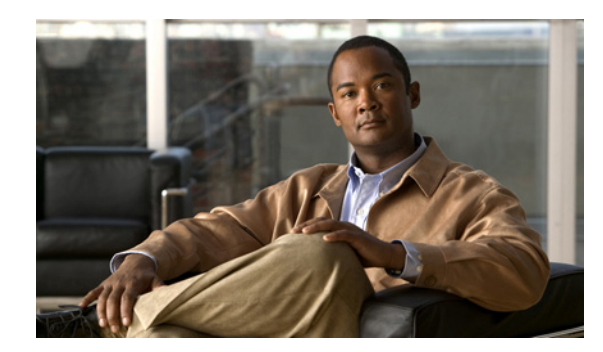

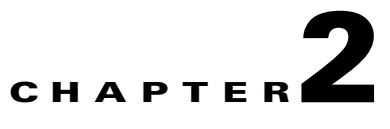

# **Administering a Cisco DMS Appliance**

#### **Revised: May 31, 2011**

This chapter explains how you can use Appliance Administrative Interface (AAI) to administer a Cisco Show and Share or Cisco DMM appliance and includes the following sections:

- **•** [Starting and Using AAI, page 2-1](#page-0-0)
- **•** [Performing Routine Administrative Tasks, page 2-2](#page-1-0)

# <span id="page-0-0"></span>**Starting and Using AAI**

You can access AAI in one of the following ways:

- **•** Keyboard and monitor attached to the appliance.
- **•** SSH terminal session to the appliance.

To start AAI from the appliance login prompt, enter the username **admin** and password that you specified for the admin account when you first configured the appliance.

When you log in, the IP address, server type (Cisco Show and Share or Cisco DMM) and version, and URL to the web interface appear above the menu.

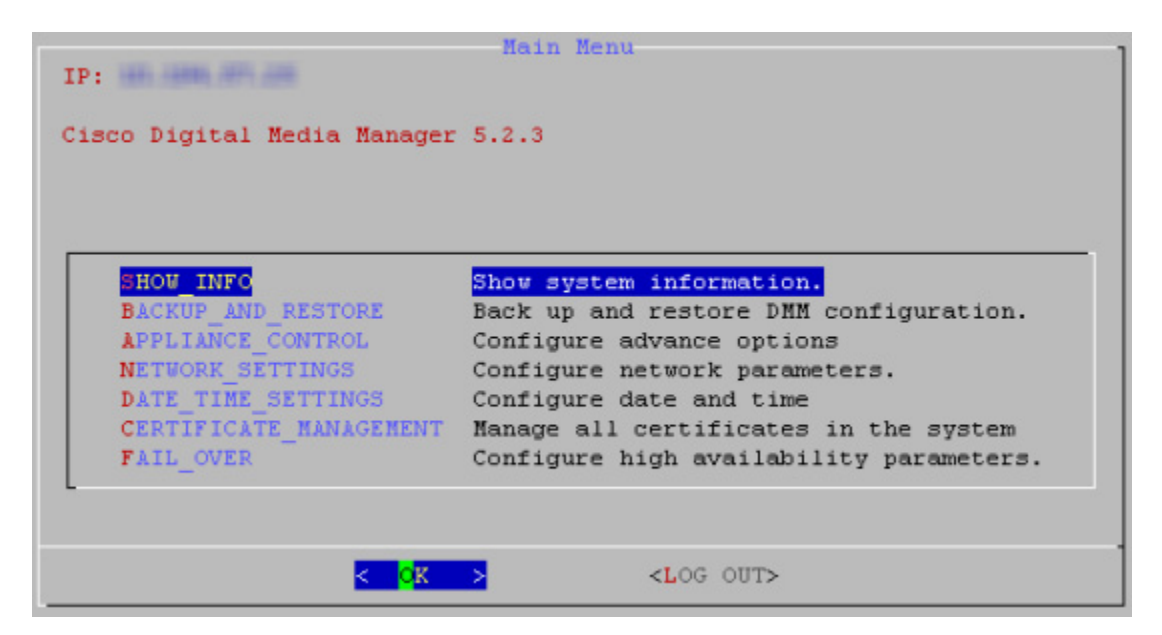

Г

To see options or change selections in AAI, do any of the following:

- To highlight an option, move between text input fields, or to navigate through the list of options, press the **Up**/**Down** arrow keys.
- **•** To select or deselect a highlighted option, press **Space**.
- **•** To highlight the buttons at the bottom of the screen, press **Tab**.
- **•** To select the highlighted button, press **Enter**.

# <span id="page-1-0"></span>**Performing Routine Administrative Tasks**

- **•** [View Appliance System Information, page 2-3](#page-2-0)
- **•** [Managing System Log Information, page 2-3](#page-2-1)
- **•** [Configure the Java Cache, page 2-6](#page-5-0)
- **•** [Change the Appliance Administrator Password, page 2-6](#page-5-1)
- [Patch or Update Appliance Software, page 2-8](#page-7-0)
- **•** [Restart the Appliance, page 2-9](#page-8-0)
- **•** [Restart the Web Services, page 2-9](#page-8-1)
- **•** [Restart the Database Services, page 2-9](#page-8-2)
- **•** [Restart the Streaming Server, page 2-10](#page-9-0)
- [Shut Down the Appliance, page 2-10](#page-9-1)

## <span id="page-2-0"></span>**View Appliance System Information**

You can display the following system information for your Cisco DMS appliance:

- Device information: product ID, version ID, hardware model, and the appliance serial number.
- **•** BIOS information: build and build date.
- **•** Network information: hostname, IP address, subnet mask, default gateway, DNS server.

#### **Procedure**

**Step 1** Choose **SHOW\_INFO**, and then press **Enter**.

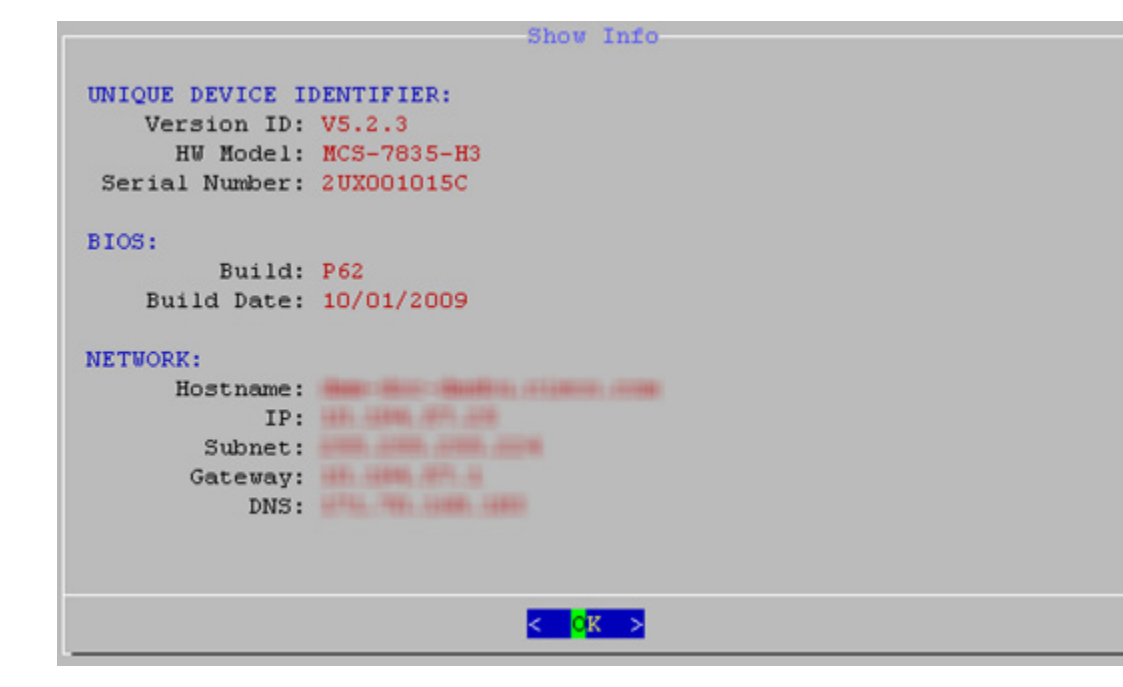

**Step 2** Press **Enter** to return to the main menu.

## <span id="page-2-1"></span>**Managing System Log Information**

This section contains the following topics:

- **•** [Change the Logging Level, page 2-4](#page-3-0)
- **•** [Save a Copy of the System Log to a USB Drive, page 2-4](#page-3-1)
- **•** [Transfer a Copy of the System Log to a Remote Server, page 2-5](#page-4-0)
- **•** [Clear the Logs, page 2-5](#page-4-1)

### <span id="page-3-0"></span>**Change the Logging Level**

Changing the logging level temporarily stops the appliance web services. In failover configurations, this causes the appliance to fail over.

#### **Procedure**

**Step 1** Choose **APPLIANCE\_CONTROL**, and then press **Enter**.

**Step 2** Choose **LOGGING\_OPTIONS**, and then press **Enter**.

- **Step 3** Choose **CHANGE\_LOG\_LEVEL**, and then press **Enter**.
- **Step 4** Choose one of the following logging levels, and then press **Enter**:
	- **• ERROR**—To receive messages of only the greatest severity.
	- **• WARN**—To receive warning messages and error messages.
	- **INFO**—To receive informational, warning, and error messages.
	- **DEBUG—To receive messages of every severity level.**

### <span id="page-3-1"></span>**Save a Copy of the System Log to a USB Drive**

You can save a copy of the appliance log file to a USB drive that you attach directly to your appliance.

#### **Before You Begin**

Obtain access to the appliance and plug in your USB device.

### **Procedure**

- **Step 1** Choose **APPLIANCE\_CONTROL**, and then press **Enter**.
- **Step 2** Choose **LOGGING\_OPTIONS**, and then press **Enter**.
- **Step 3** Choose **GET\_SYSLOG** press **Enter**.
- **Step 4** Choose **USB**, and then press **Enter**. A system message appears when the system log information is saved.
- **Step 5** Press **Enter**.

You are returned to the Main Menu.

### <span id="page-4-0"></span>**Transfer a Copy of the System Log to a Remote Server**

You can transfer a copy of the appliance log file to an FTP or SFTP server.

### **Before You Begin**

- **•** Verify you have permissions to write to the FTP or SFTP server.
- Verify your appliance can communicate with the FTP or SFTP server. See Use ping to Troubleshoot Connectivity, page 4-6.

### **Procedure**

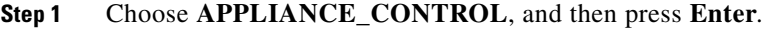

- **Step 2** Choose **LOGGING\_OPTIONS**, and then press **Enter**.
- **Step 3** Choose **GET\_SYSLOG**, press **Enter.**
- **Step 4** Choose one of the following, and then press **Enter**:
	- **• FTP**—To send the system log information to an FTP server.
	- **• SFTP**—to send system log information to a secure FTP server.
- **Step 5** Type the FTP or SFTP server address and press **Enter**.
- **Step 6** Type the username that you use when you log into the FTP or SFTP server and press **Enter**.
- **Step 7** Type the password that you use when you log into the FTP or SFTP server and press **Enter**. A system message appears when the transfer is complete.

### **Step 8** Press **Enter**.

You are returned to the Main Menu.

### <span id="page-4-1"></span>**Clear the Logs**

### **Procedure**

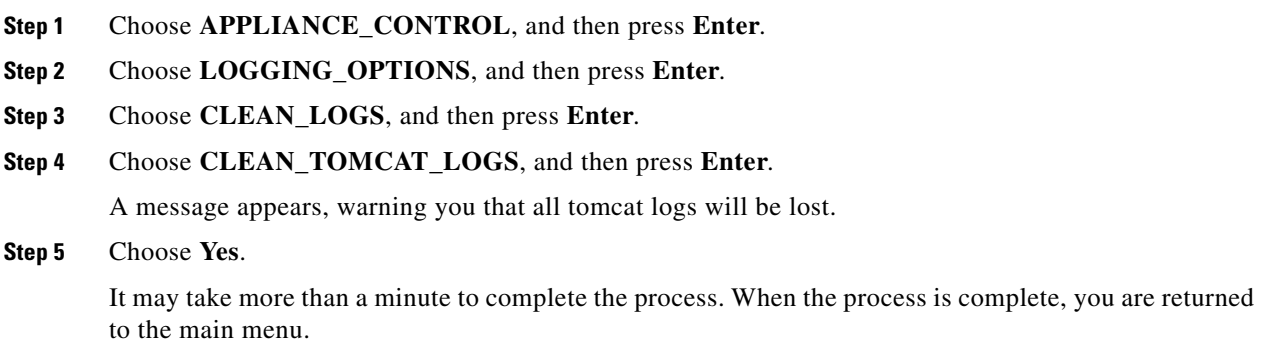

## <span id="page-5-0"></span>**Configure the Java Cache**

The Java Cache option changes the Java cache policy for name lookup. The name lookup is used for Cisco Digital Media Encoders that are portable and that may change IP address when moved from location to location.

By default, the Java Cache timeout is set to 30 seconds. This should be sufficient for most usage. However, you can change the Java cache timeout value to cache name/IP address information forever (until the appliance is rebooted), for a specific amount of time, or never.

Changing this setting could have appliance security implications. You should not change this setting unless directed to by Cisco support personnel.

#### **Procedure**

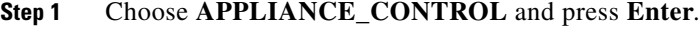

**Step 2** Choose **CHANGE\_JAVA\_CACHE** and press **Enter**.

- **Step 3** Type a value, in seconds, for the cache timeout press **Enter**.
	- **•** A positive value indicates the number of seconds an address is cached for.
	- **•** A negative values causes the address to be cached forever.
	- **•** A value of 0 (zero) disables address caching.

## <span id="page-5-1"></span>**Change the Appliance Administrator Password**

You can change the appliance administrator password. The system administrator user ID is "admin" (without the quotation marks). The password that you enter must contain at least 6 characters.

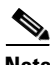

**Note** If you change the administrator password on a Cisco Show and Share appliance, you must also change the password for any file types that are hosted locally on the appliance. See the *[User Guide for Cisco](http://www.cisco.com/en/US/partner/products/ps6682/products_user_guide_list.html)  [Show and Share Administration 5.2.x](http://www.cisco.com/en/US/partner/products/ps6682/products_user_guide_list.html)* for information about setting the file hosting locations.

#### **Procedure**

- **Step 1** Choose **APPLIANCE\_CONTROL** and press **Enter**.
- **Step 2** Choose **RESET\_PASSWORD** and press **Enter**.
- **Step 3** Enter the new password and press **Enter**.
- **Step 4** Enter the password again and press **Enter**.
- **Step 5** Press **Enter**.

You are returned to the Main Menu.

- **Step 6** (Cisco Show and Share only) Log in as an superuser to Cisco Show and Share and do the following:
	- **a.** Choose **Show and Share** from global navigation.
	- **b.** Choose **Administration**.

**c.** Update the Publish locally... password or the password for any file type that is hosted on the Cisco Show and Share appliance.

П

## <span id="page-7-0"></span>**Patch or Update Appliance Software**

You should refer to the upgrade guide for the software you are upgrading to for specific instructions.

### **Updating appliances from 5.2.2 or Earlier**

You can install a software patch or a software update.

**Procedure**

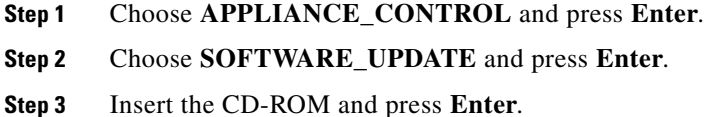

### **Updating Appliances from 5.2.3**

Cisco DMS 5.2.3 adds the ability to upgrade from an .iso image hosted on an FTP, SFTP, or HTTP server.

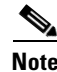

**Note** You cannot use these screens to upgrade to 5.2.3—they are only available once you upgrade to 5.2.3.

### **Procedure**

- **Step 1** Choose **APPLIANCE\_CONTROL** and press **Enter**.
- **Step 2** Choose **SOFTWARE\_UPDATE** and press **Enter**.
- **Step 3** To update using a disc:
	- **a.** Choose **CD\_UPDATE** and press **Enter**.
	- **b.** Insert the CD-ROM and press **Enter**.
- **Step 4** To update using a remote disc image (.iso file):
	- **a.** Choose **REMOTE\_UPDATE** and press **Enter**.
	- **b.** Enter the following information:
		- **–** For FTP/SFTP servers, enter the server name or IP address and a user account and press **Enter**. You will be prompted for a password. Enter the password and press **Enter**.
		- **–** For HTTP server, enter the URL and press **Enter**.

### <span id="page-8-0"></span>**Restart the Appliance**

You can reboot the appliance from the AAI interface. In failover configurations, this causes the appliance to fail over.

### **Before You Begin**

**•** Log in to AAI.

#### **Procedure**

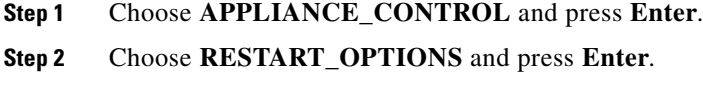

**Step 3** Choose **REBOOT** and press **Enter** twice.

## <span id="page-8-1"></span>**Restart the Web Services**

You can restart the Tomcat web services from the AAI interface without rebooting the appliance. In failover configurations, this causes the appliance to fail over.

### **Before You Begin**

**•** Log in to AAI.

### **Procedure**

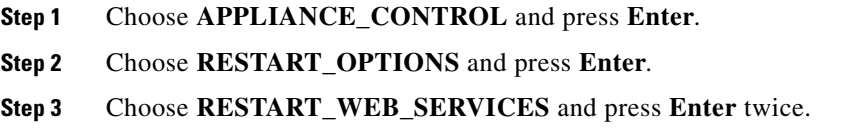

## <span id="page-8-2"></span>**Restart the Database Services**

You can restart the database services from AAI without rebooting the appliance. In failover configurations, this causes the appliance to fail over.

### **Procedure**

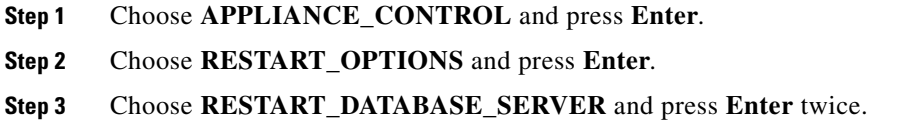

## <span id="page-9-0"></span>**Restart the Streaming Server**

This procedure applies to appliances running Cisco Show and Share software only. This option does not appear on appliances running Cisco DMM. In failover configurations, this causes the appliance to fail over.

#### **Procedure**

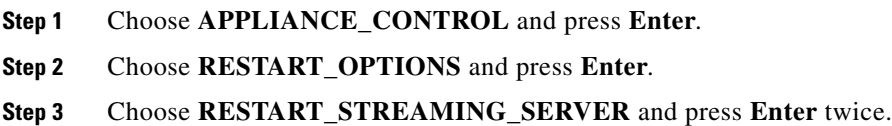

## <span id="page-9-1"></span>**Shut Down the Appliance**

You can shut down an appliance. In failover configurations, this causes the appliance to fail over.

#### **Procedure**

**Step 1** Choose **APPLIANCE\_CONTROL** and press **Enter**.

**Step 2** Choose **SHUTDOWN** and press **Enter** twice.